## **Disegniamo un paesaggio colorato con Inkscape**

Con gli strumenti di disegno vettoriale di **Inkscape** possiamo realizzare disegni complessi come un intero paesaggio in stile cartoon. Vediamo come procedere.

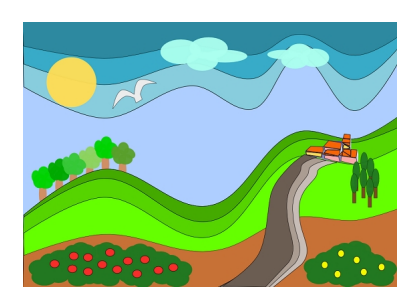

Prendiamo lo strumento **Crea tracciati** e iniziamo a disegnare un percorso chiuso che riempiamo con un colore marrone. Lo selezioniamo con lo strumento

## **Modifica Nodi**

e addolciamo gli spigoli del tracciato con l'apposito comando nella barra contestuale. Creiamo altri percorsi che riempiamo di verde e azzurro per ottenere l'effetto cielo e colline.

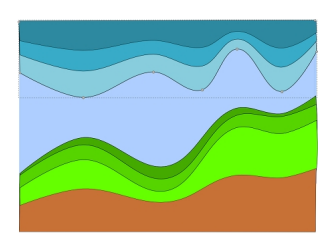

Sempre con lo strumento Crea tracciati disegniamo la sagoma di un uccello e di un sentiero.

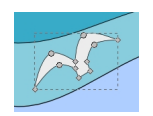

## **Un paesaggio in stile cartoon con Inkscape**

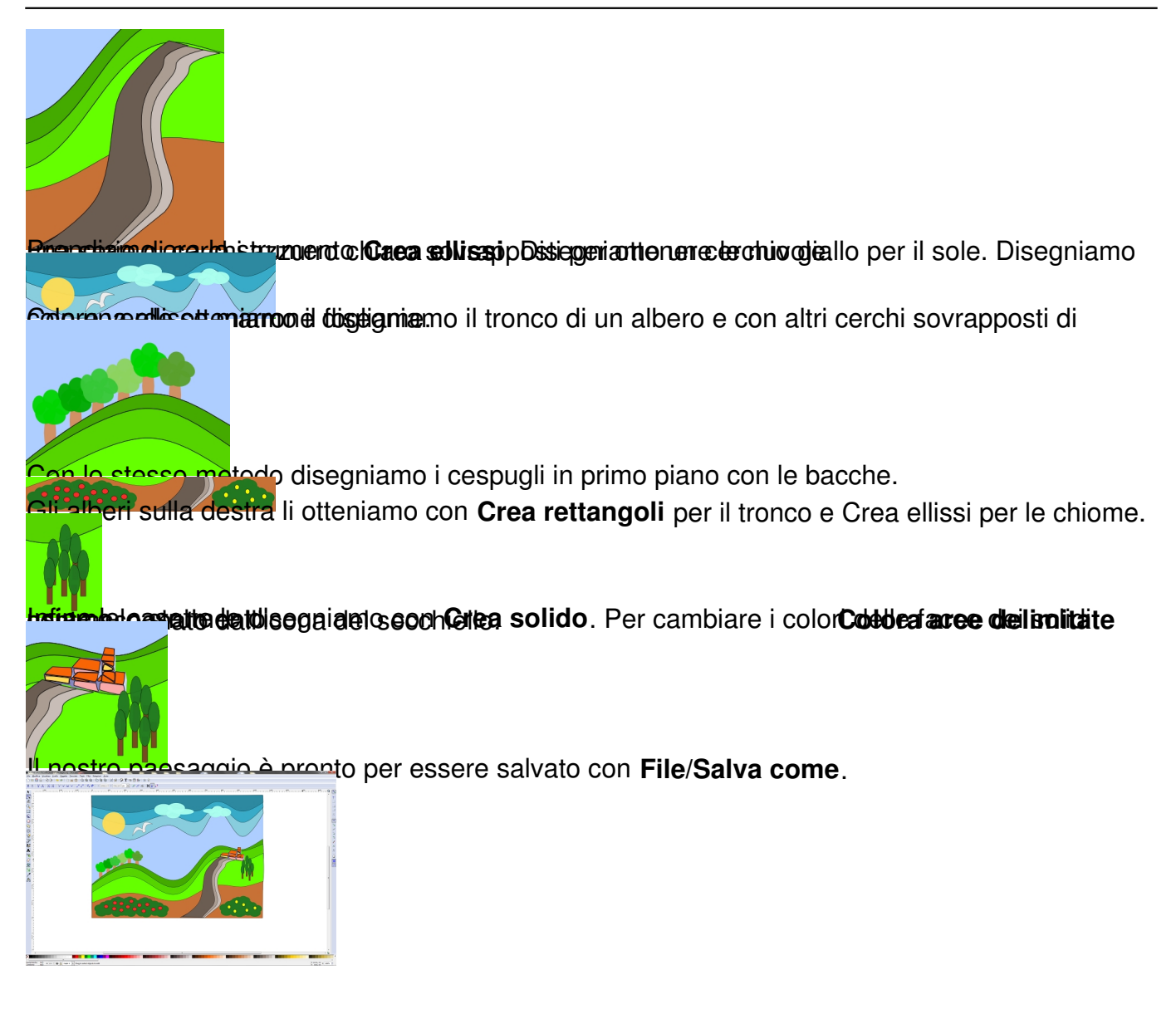